**ಕರ್ನಾಟಕ ಕಟಟ ಡ ಮತ್ತು ಇತರೆ ನಿರ್ಮಾಣ ಕಾರ್ಮಾಕರ ಕಲ್ಯಾ ಣ ಮಂಡಳಿ Karnataka Building and Other Construction Worker's Welfare Board ಅಂತಿಮ ಸಂಸ್ಕಾ ರದ ವೆಚ್ಚ ಮತ್ತು ಮರಣದ ಪರಿಹಾರ ಸಹಾಯಧನ ಅರ್ಜಾ Application for Grant of Funeral Expenses And Death Assistance Step 1**: Go to **sevasindhu.karnataka.gov.in** website and click on **Departments & Services** 

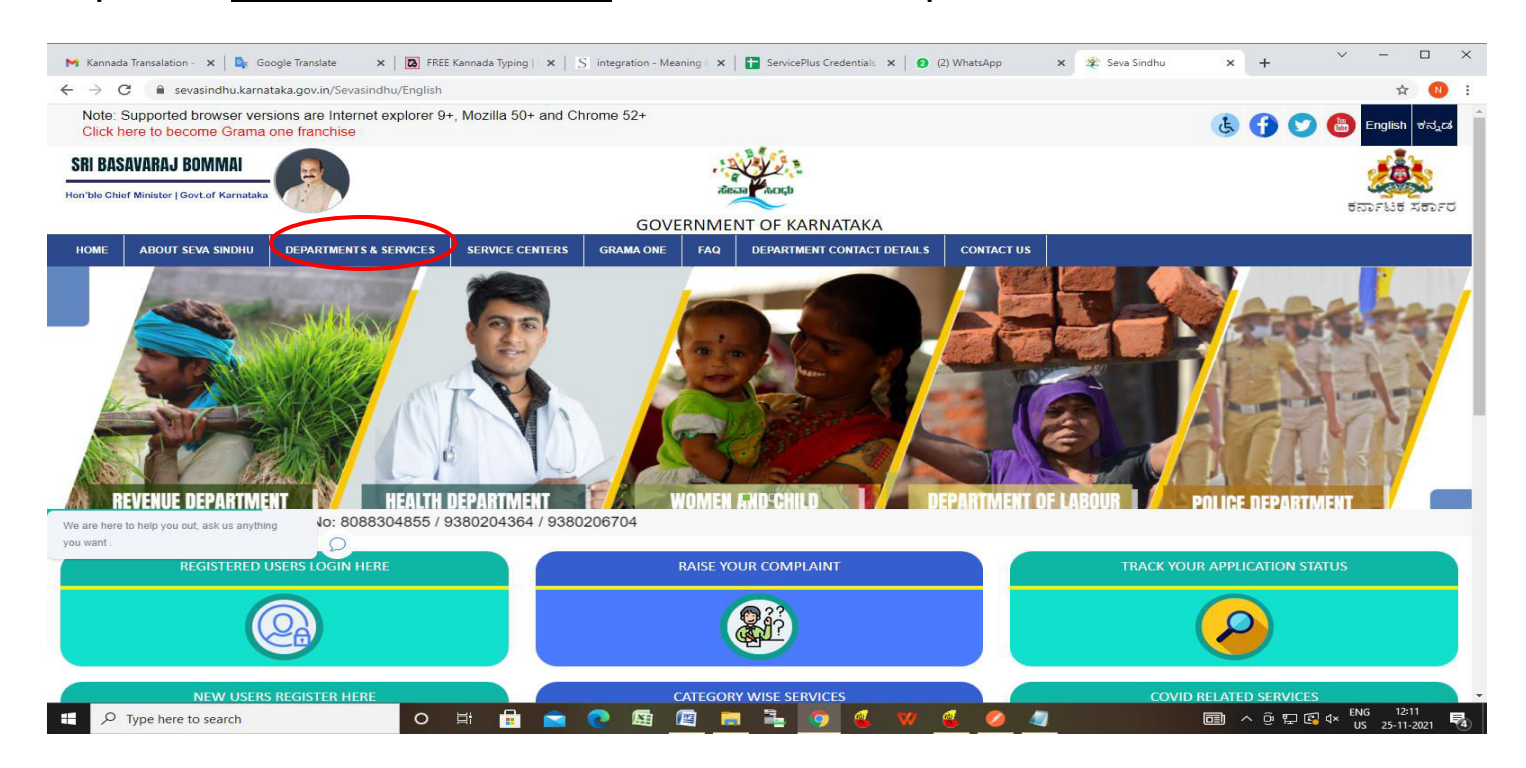

**Step 2**: Click on **Karnataka Building and Other Construction Worker's Welfare Board** and select **Application for Funeral Assistance**. Alternatively, you can search for **Application for Funeral Assistance** in the **search option** 

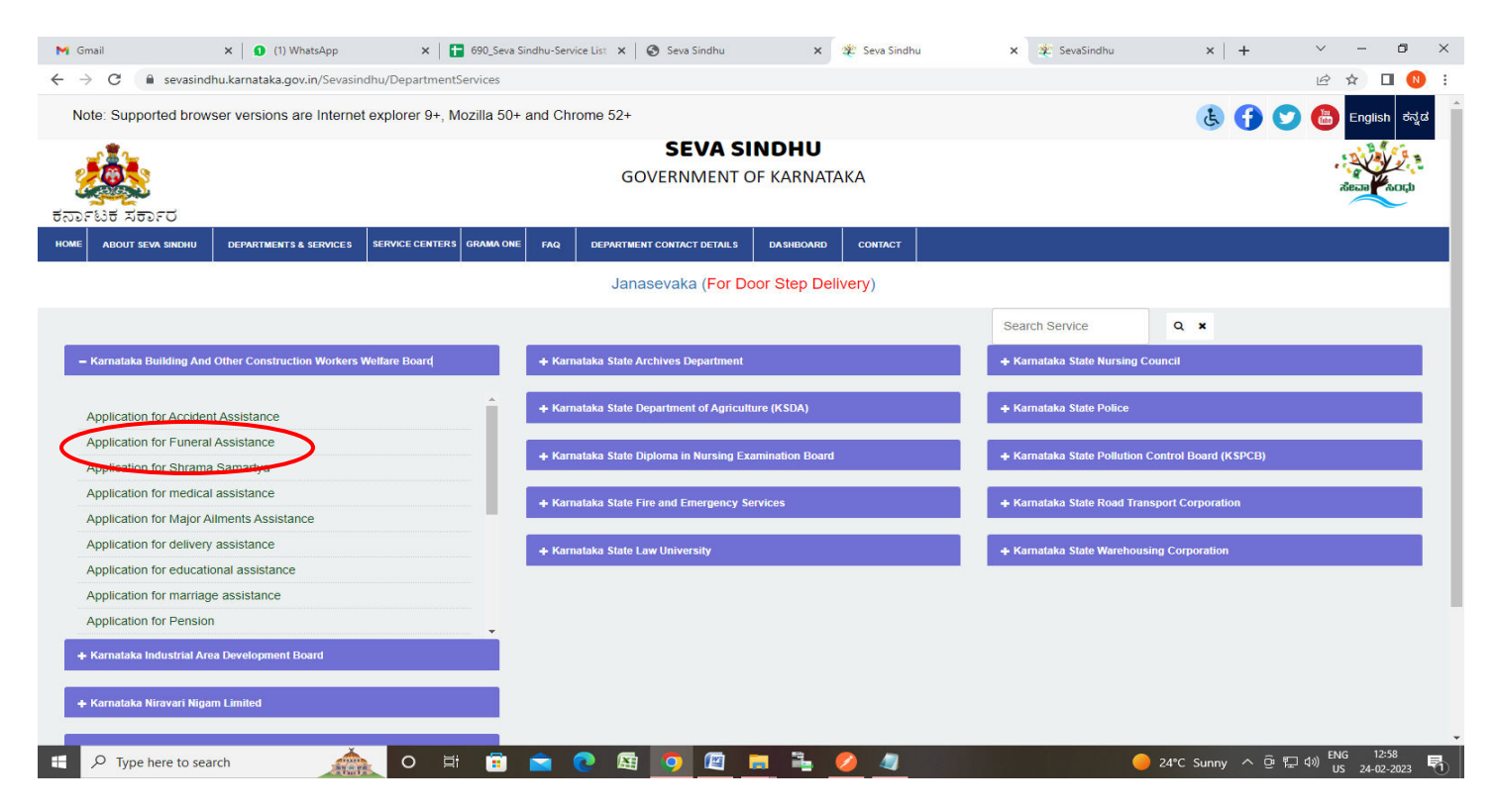

#### **Step 3** : Click on **Apply online**

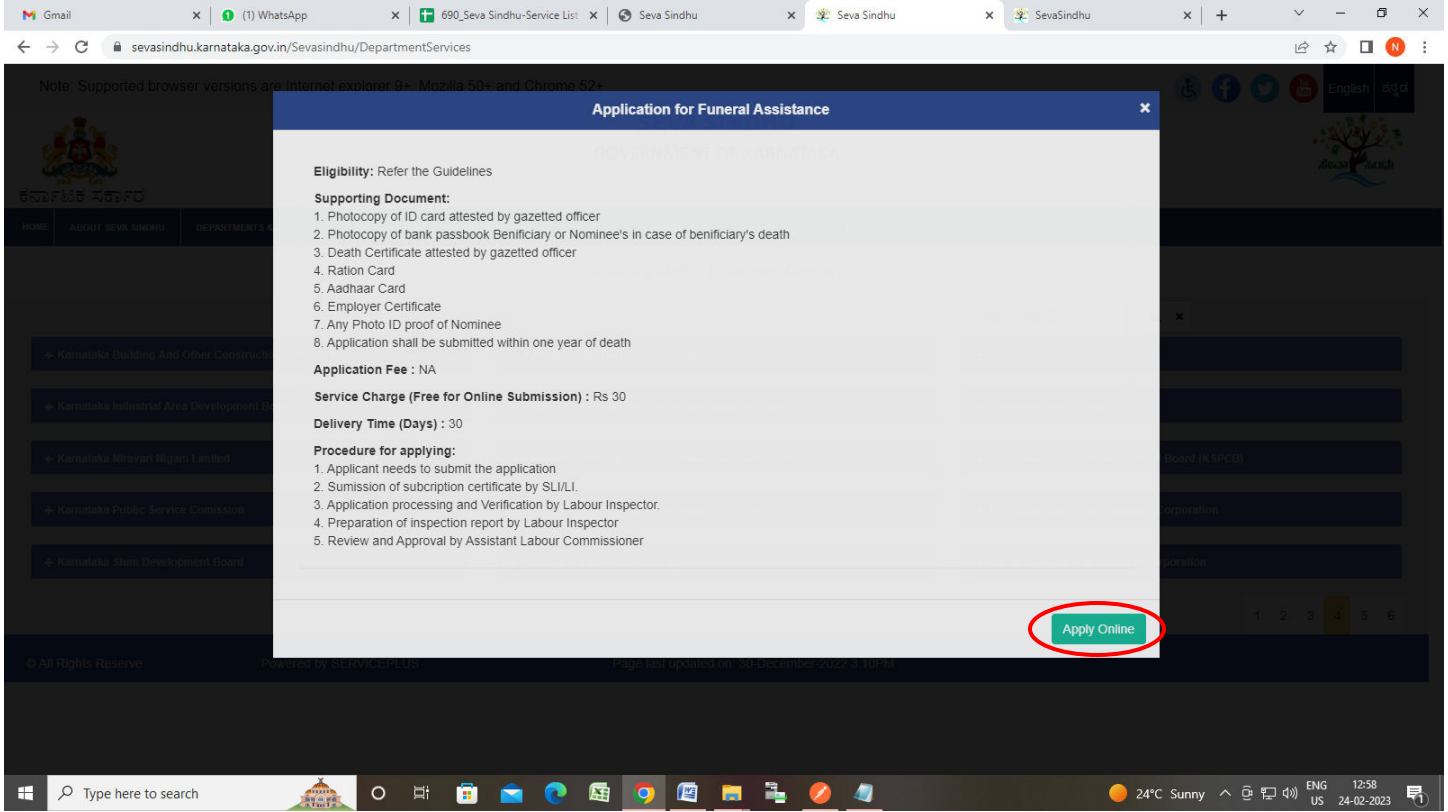

**Step 4**: Enter the username, password/OTP, captcha and click on **Log In** button

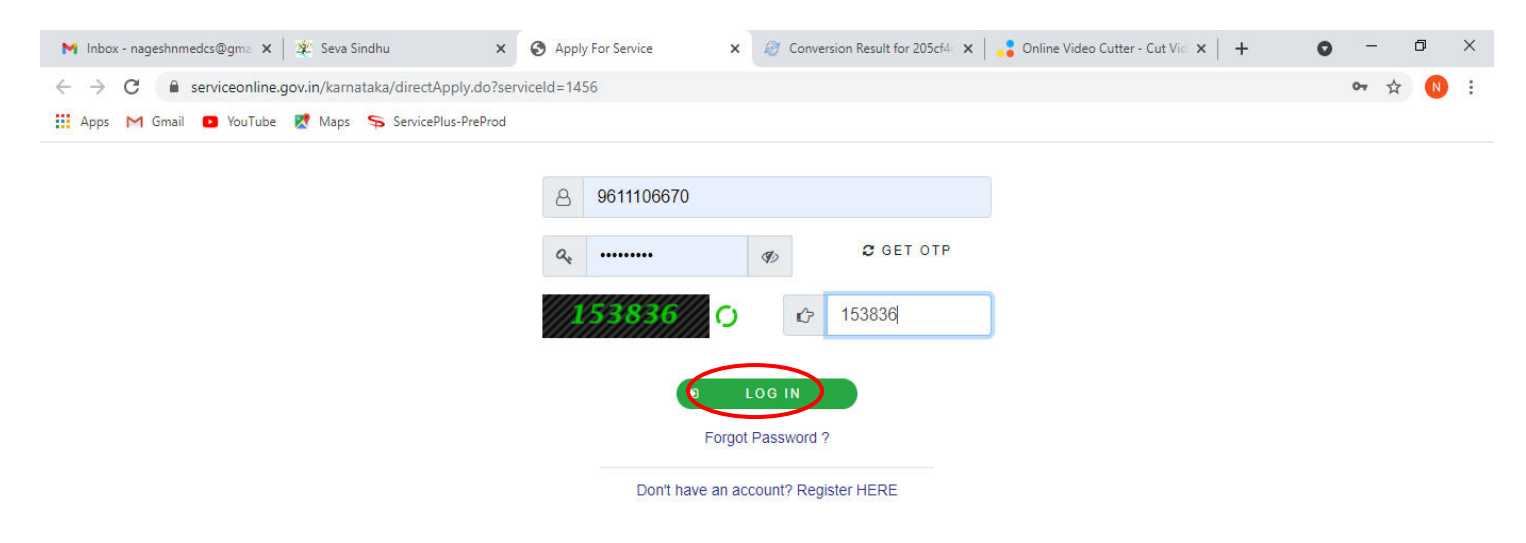

### **Step 5**: Enter the **Application for Funeral Assistance Details**

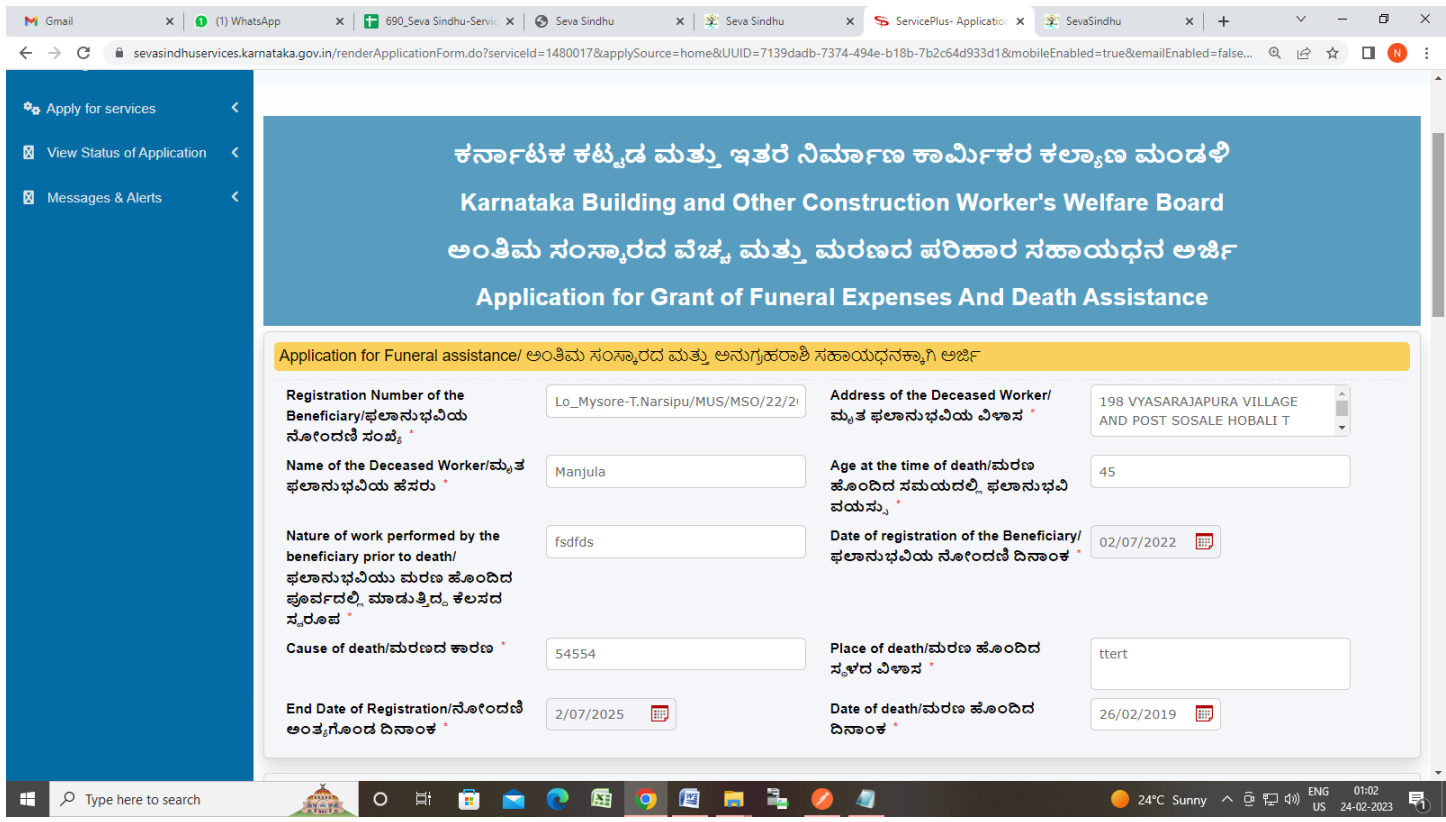

# **Step 6**: Enter the **Address of Registration of Beneficiary and Applicant Details**

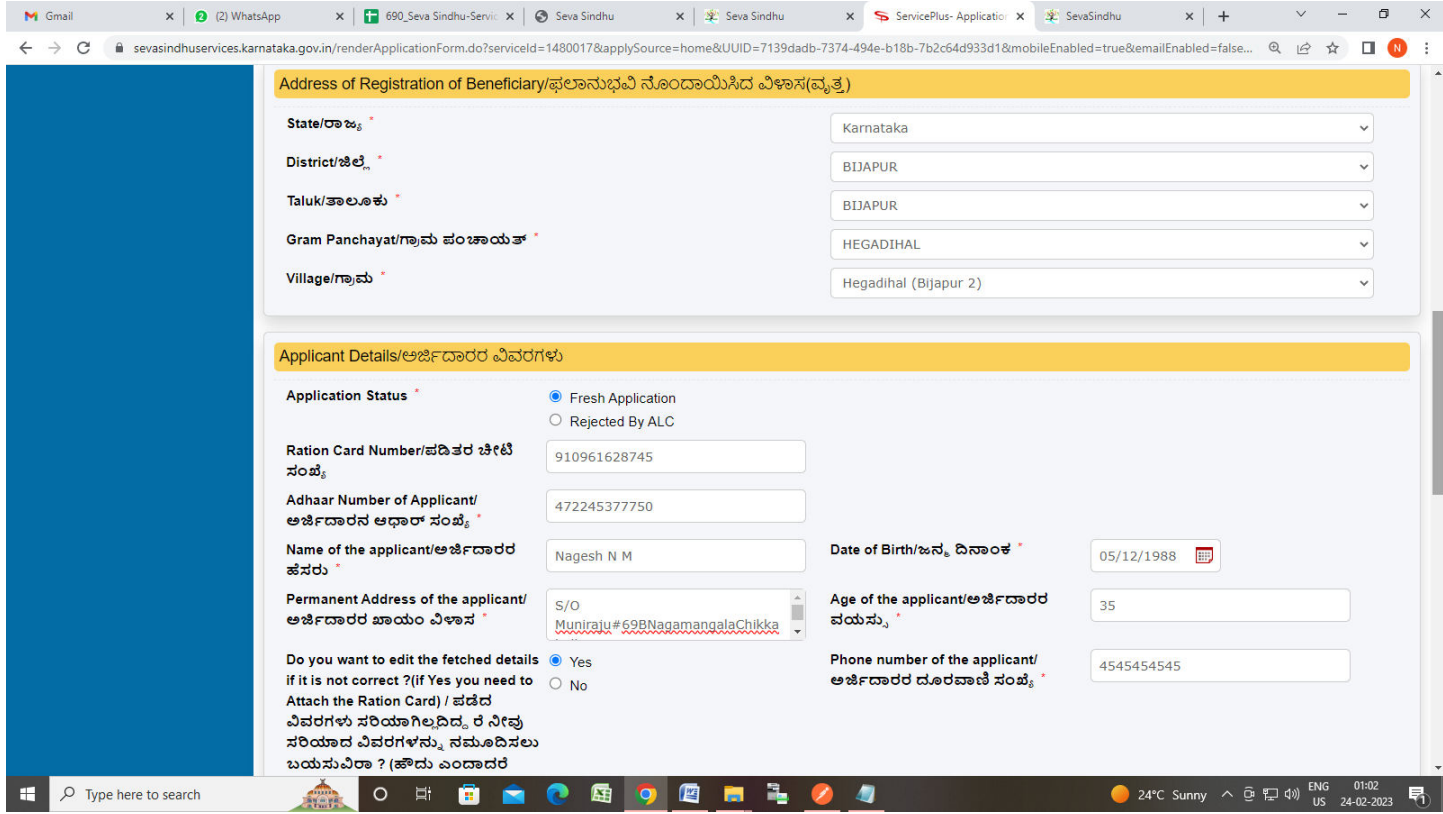

**Step 7**: Enter the **Bank details of the applicant** and Verify the details. If details are correct, select the **checkbox ("Yes")& Submit**

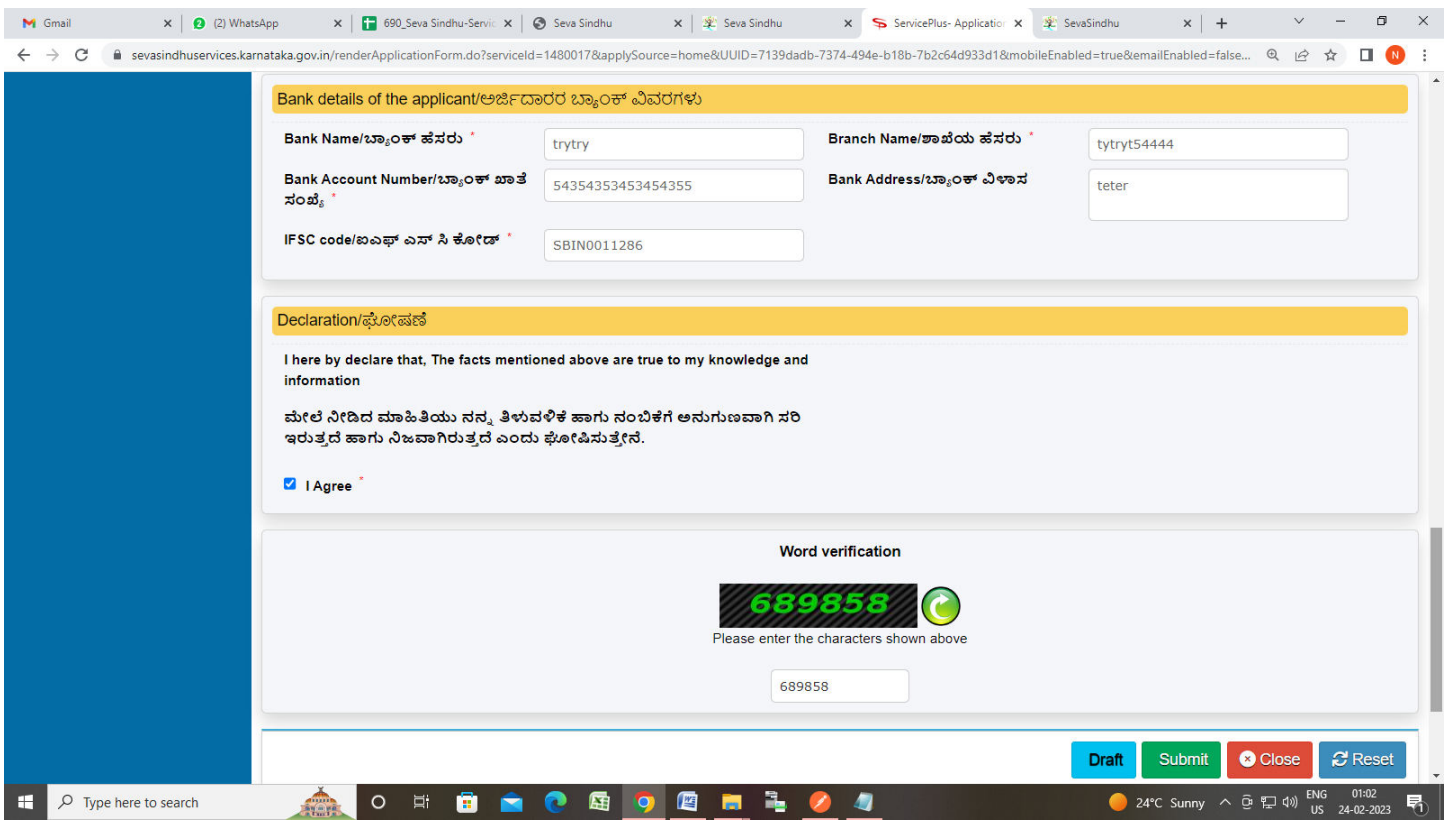

**Step 8**: A fully filled form will be generated for user verification, If you have any corrections click on **Edit**  option, Otherwise proceed to **Attach Annexures**

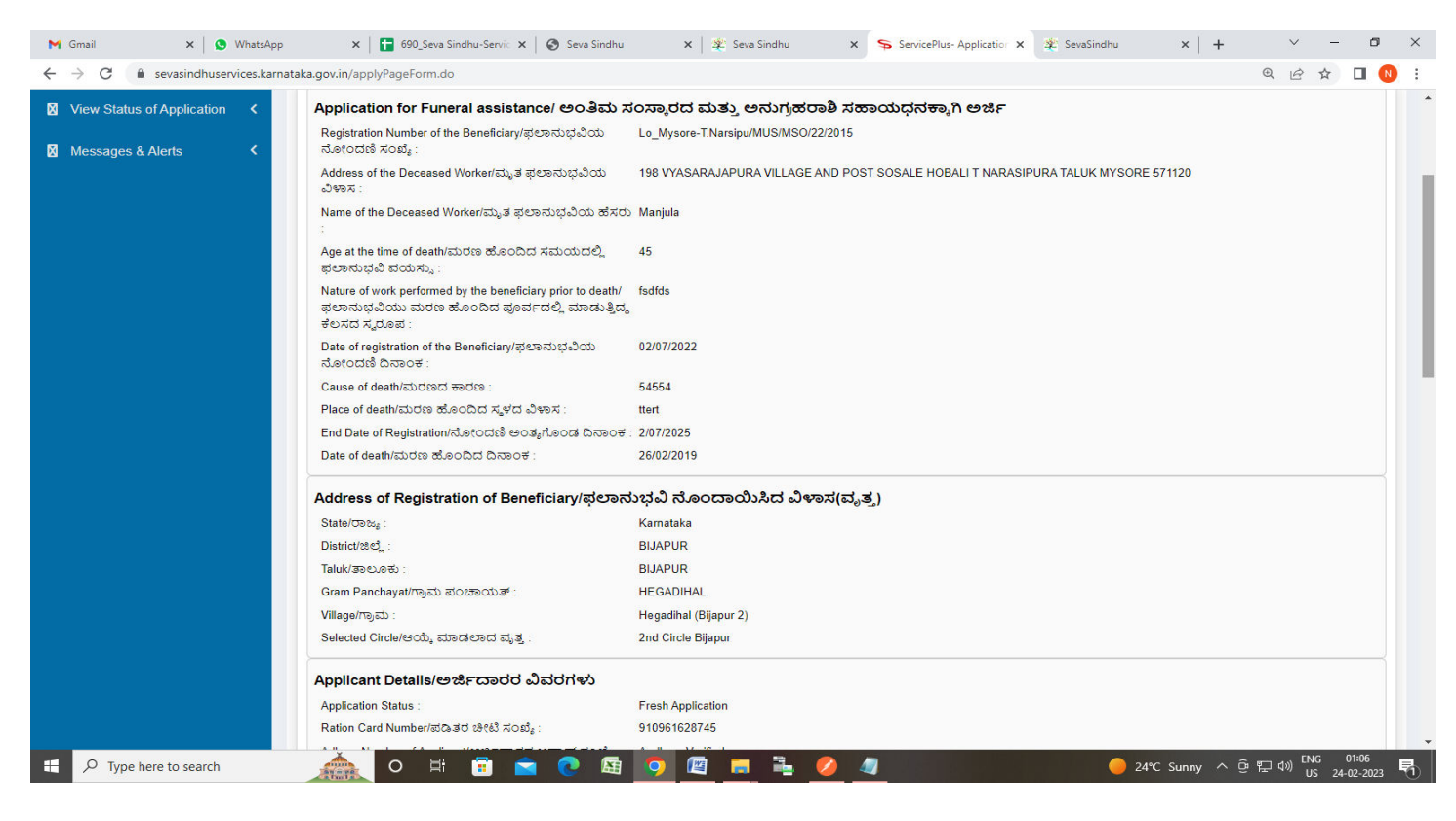

# **Step 9** : Click on **Attach Annexures**

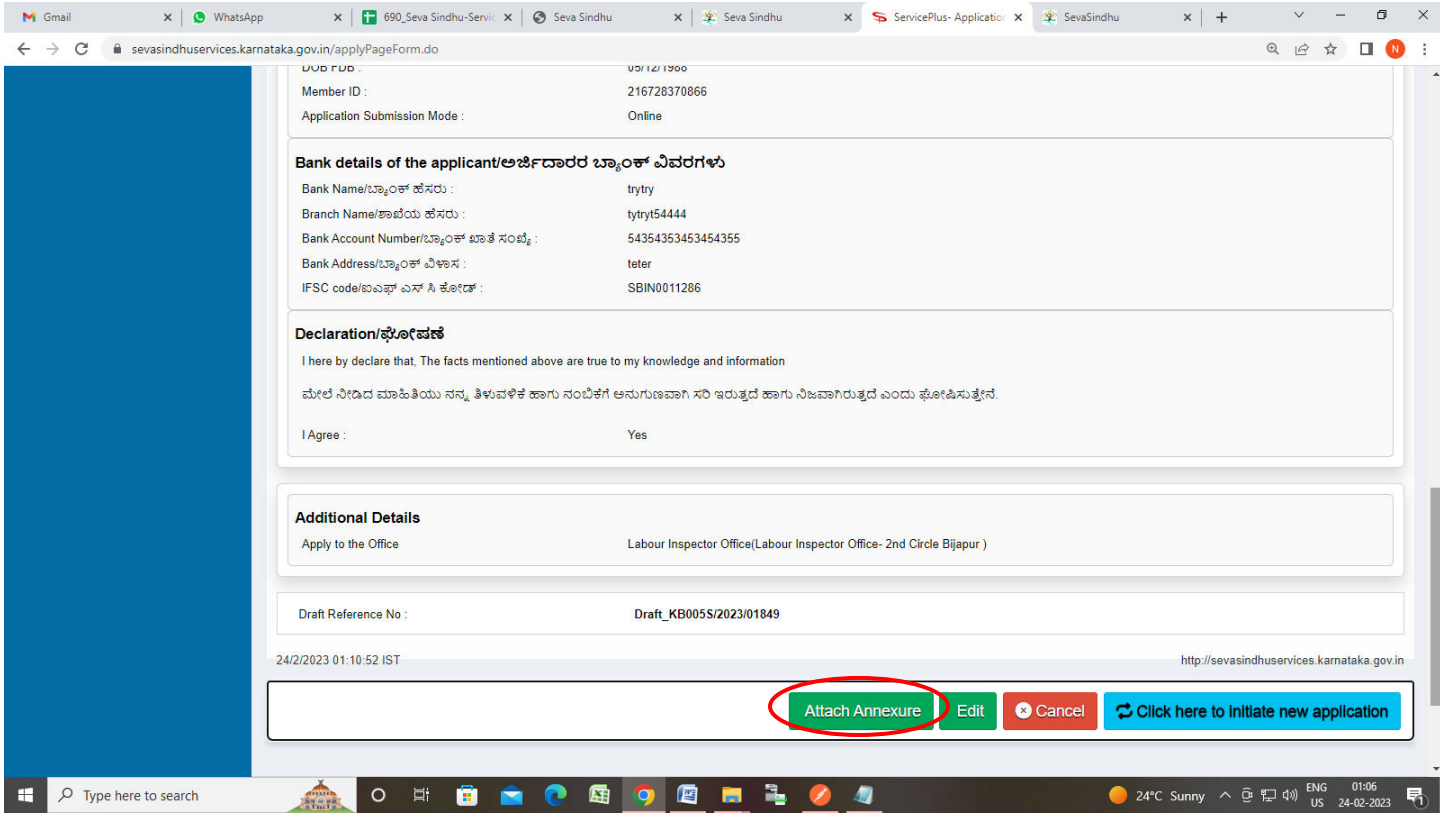

**Step 10**: Attach the annexures and click on **Save Annexures** 

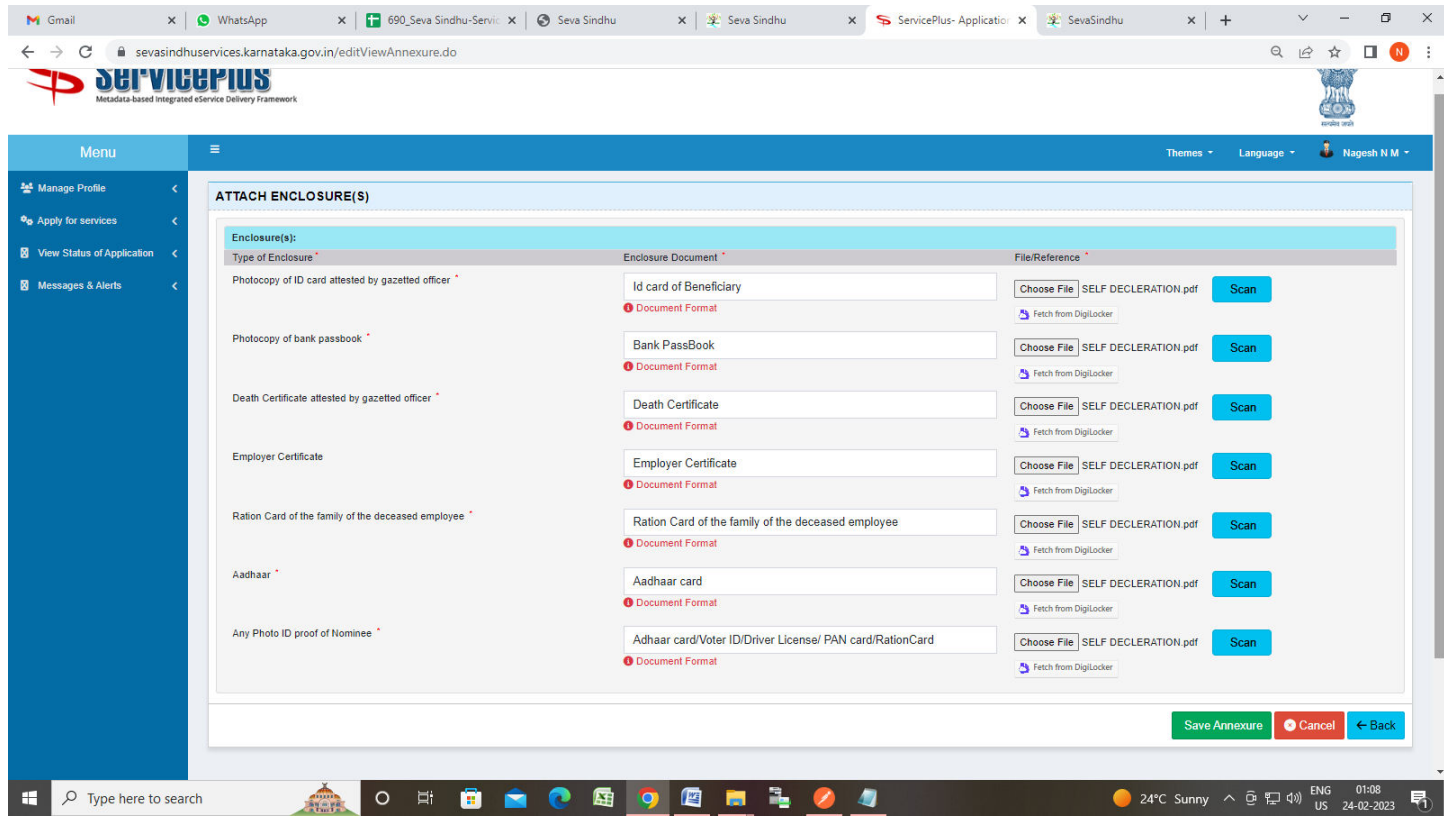

**Step 11 :**Saved annexures will be displayed and click on **eSign and Submit** to proceed.

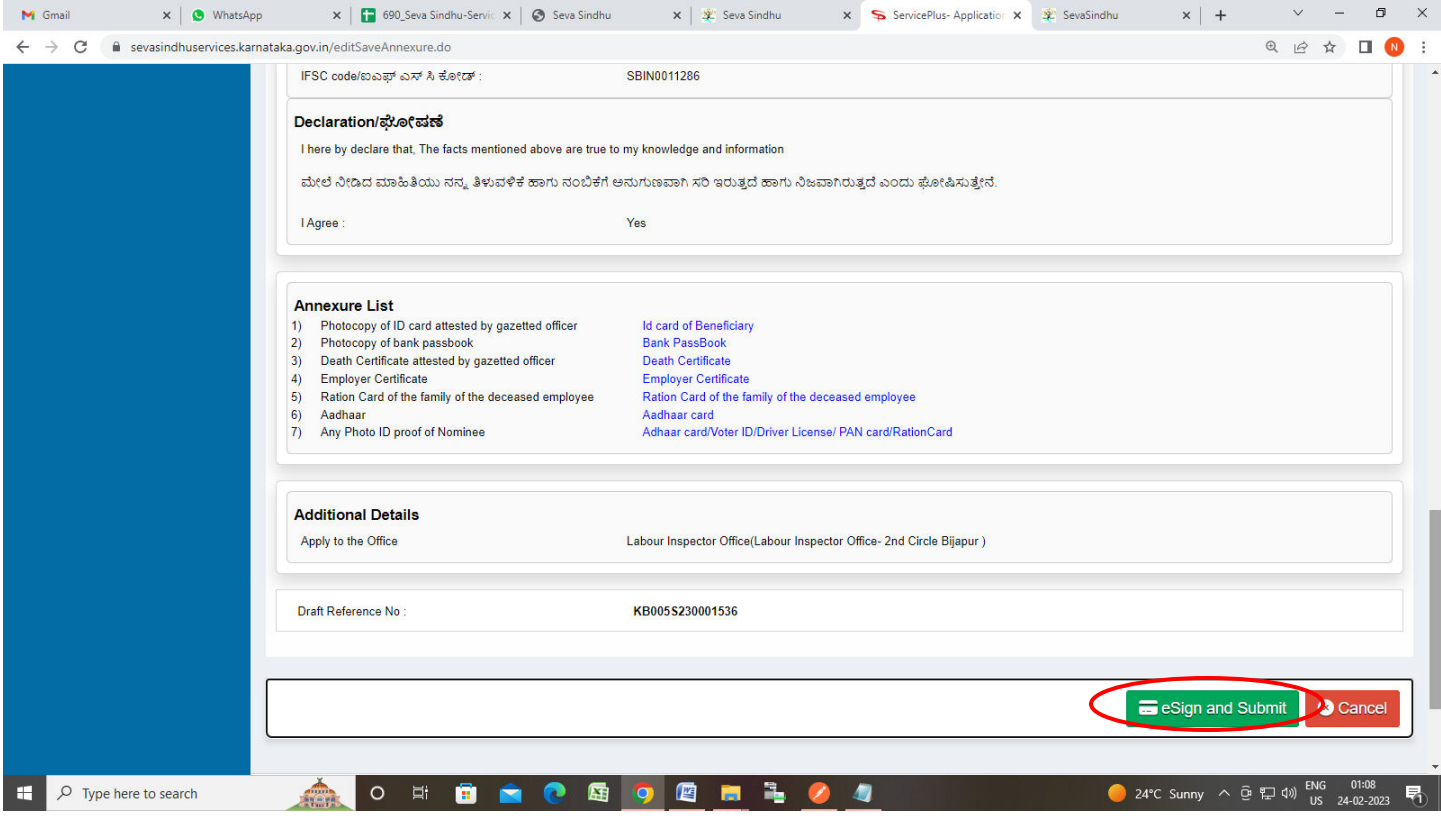

**Step 12 :** Click on I agree with above user consent and eSign terms and conditions and Select authentication type to continue and Click on **OTP**

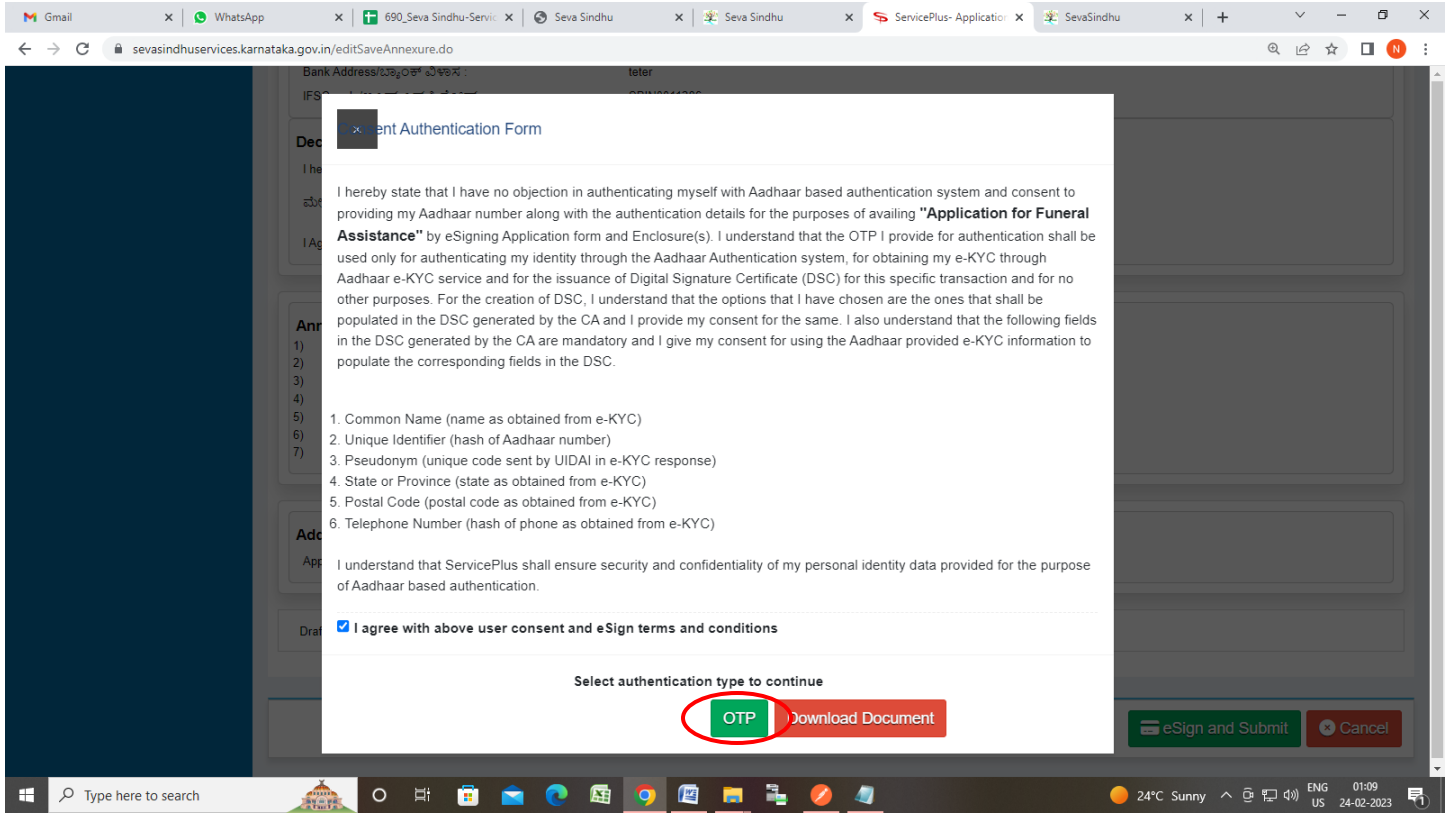

#### **Step 13**: Enter **Aadhaar Numbe**r and click on **Send OTP**

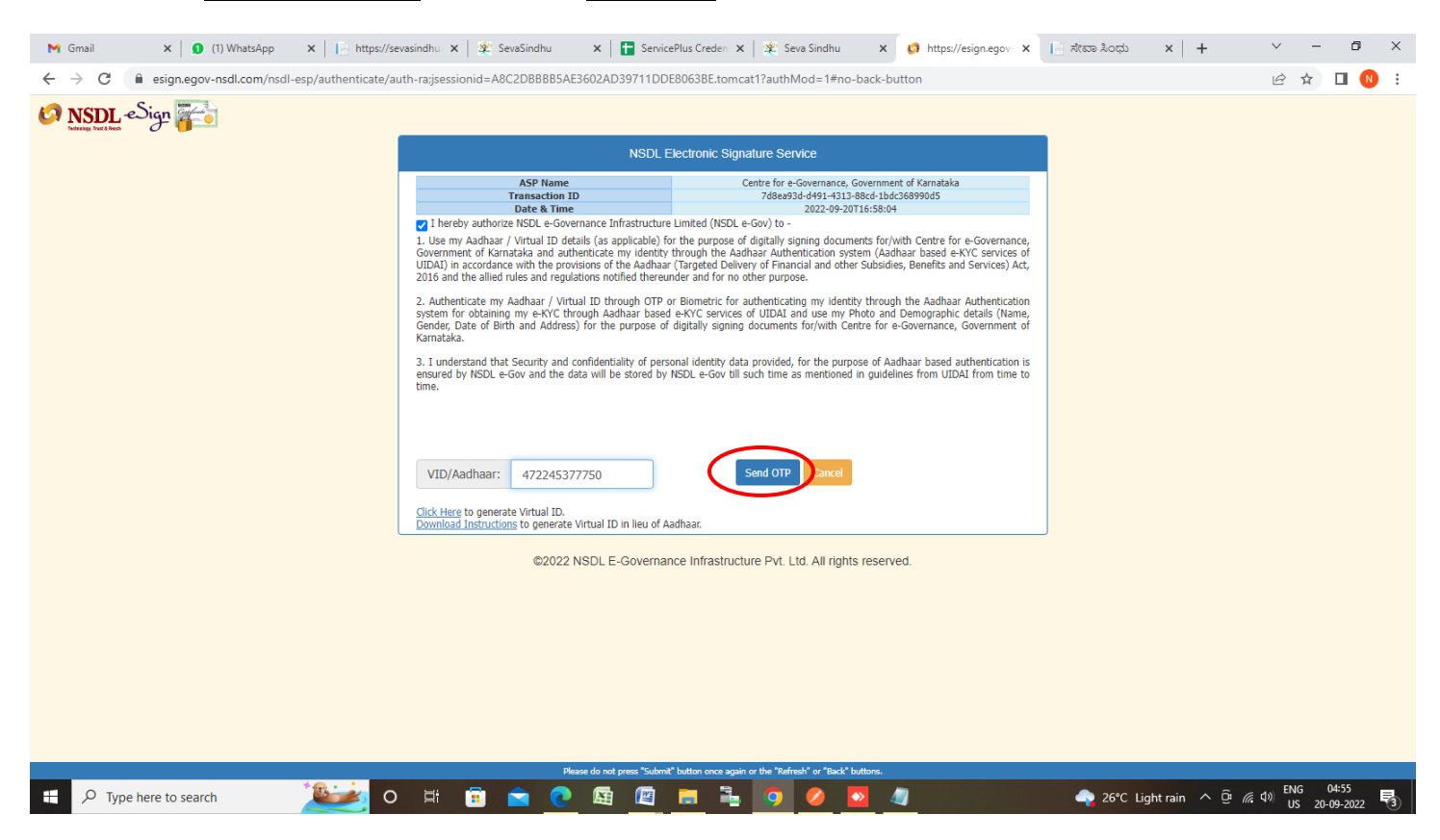

### **Step 14 :** Enter **OTP** and click on **Verify OTP**

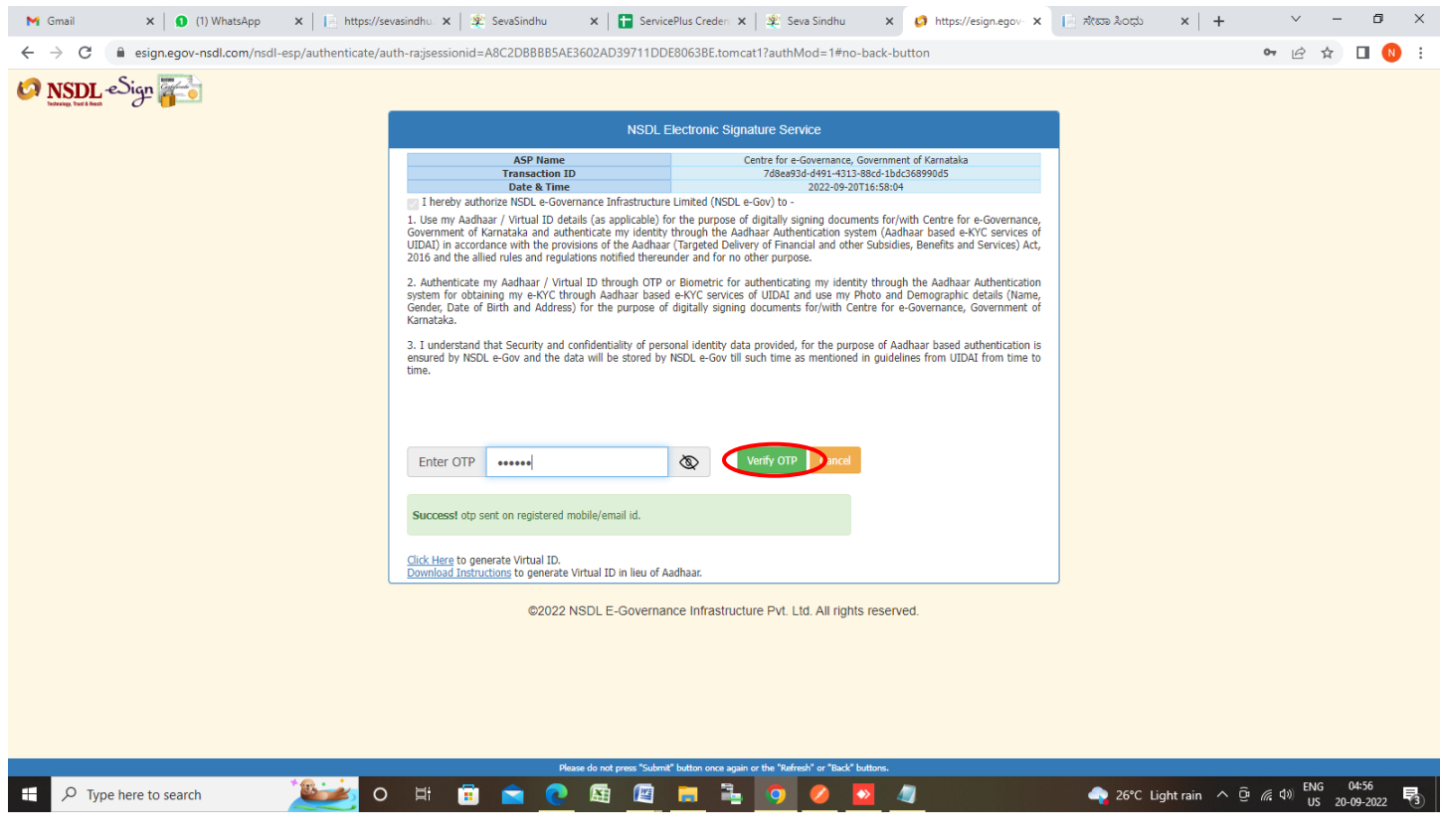

**Step 15:** After **Submit** is successful, Acknowledgement will be generated. Acknowledgement consists of applicant details, application details.

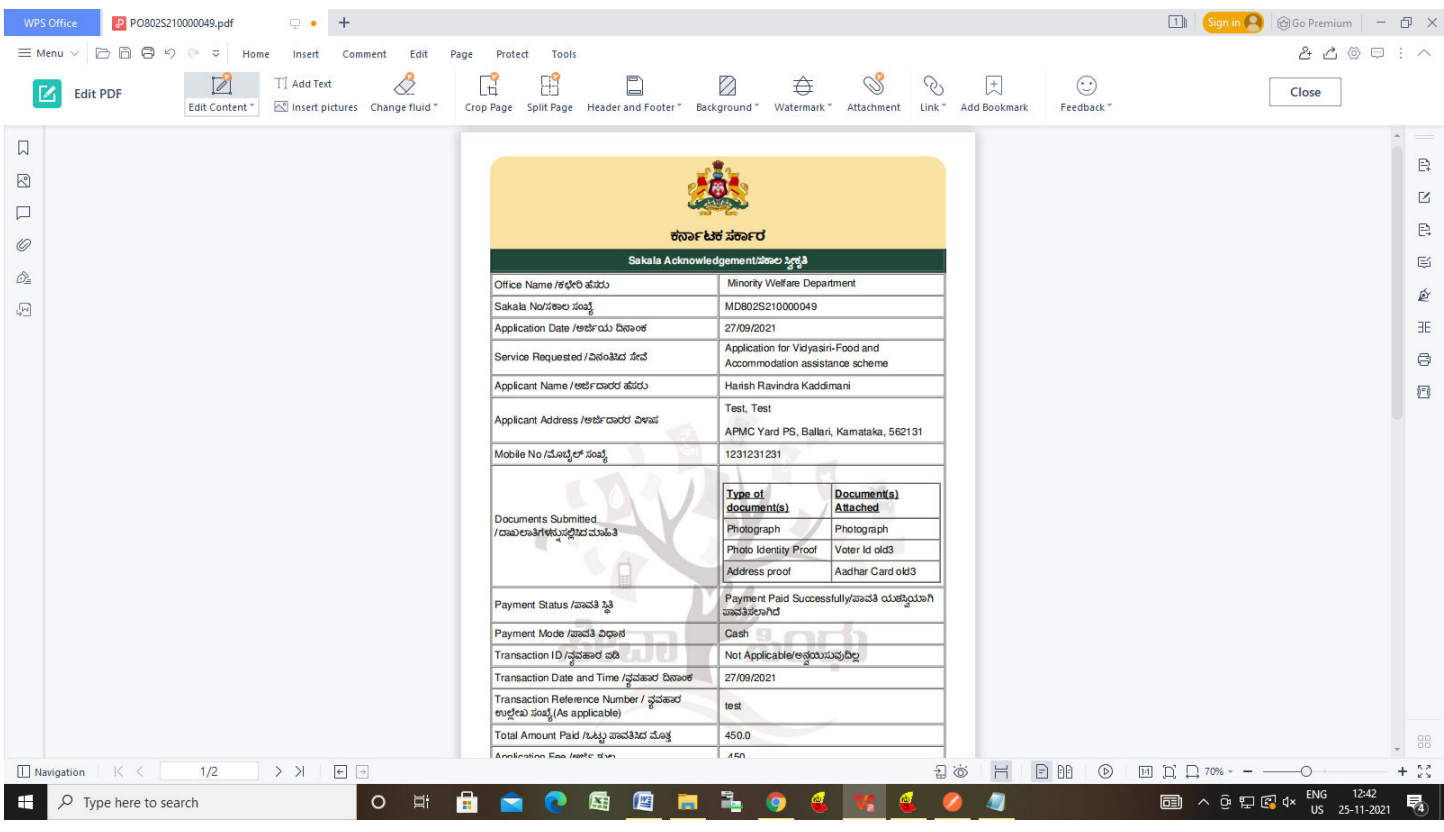